# **Table of Contents**

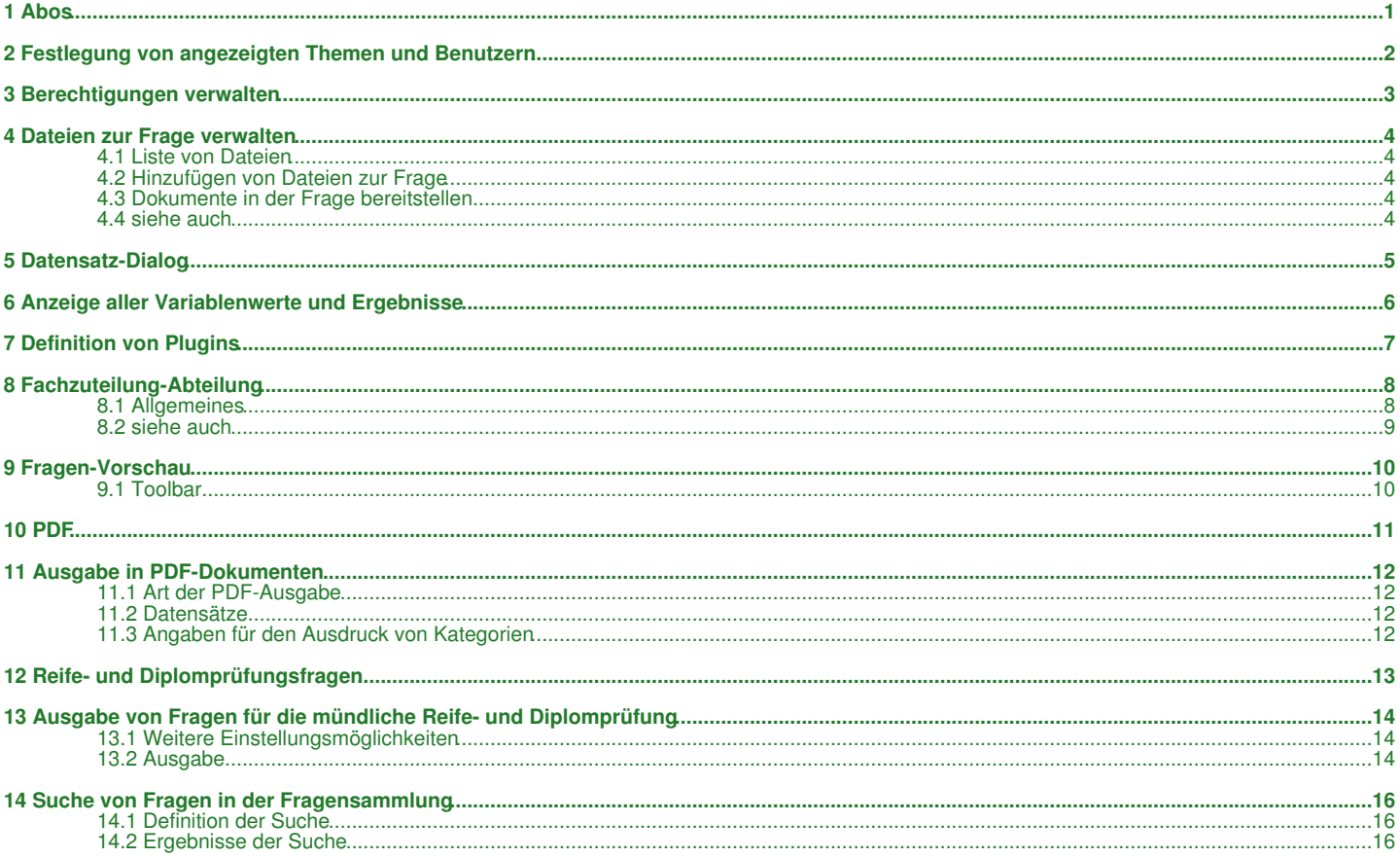

# **1 Abos**

<span id="page-1-0"></span>Der Dialog zur Definition der angezeigten Kategorien kann in der [Beispielsammlung](https://www.letto.at/mediawiki/index.php/Beispielsammlung) über den [Toolbar](https://www.letto.at/mediawiki/index.php/Toolbar) mit dem Button state geöffnet werden.

### <span id="page-2-0"></span>**2 Festlegung von angezeigten Themen und Benutzern**

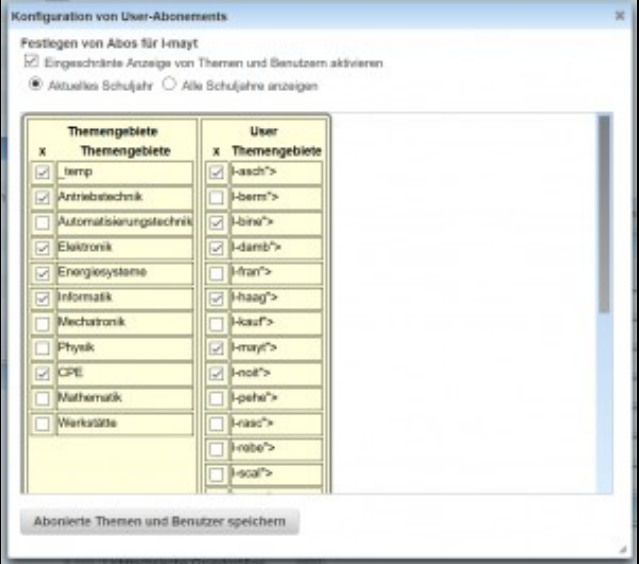

#### Dialog zur Abo-Definition

Mit diesem Dialog können Sie festlegen, wie die Informationen in der [Ordner-Struktur](https://www.letto.at/mediawiki/index.php/Ordnerverwaltung) angezeigt werden. Sie können definieren, welche Hauptkategorien angezeigt werden sollen, welche Daten von anderen Benutzern dargestellt werden, und ob Sie nur das aktuelle Schuljahr im Bereich der Online-Tests angezeigt bekommen oder alle Schuljahre, die in der Datenbank verfügbar sind.

Zur Aktivierung der eingeschränkten Darstellung wählen Sie bitte:

✓ Eingeschränte Anzeige von Themen und Benutzern aktivieren

Nur wenn diese Checkbox gewählt wurde, erfolgt eine Einschränkung in der Darstellung der Ordner

Zur Unterscheidung, ob alle Schuljahr oder nur das aktuelle eingeblendet werden, wählen Sie bitte:

 $\bullet$  Aktuelles Schuljahr  $\,\circ$  Alle Schuljahre anzeigen

In der Liste der Themengebiete und der User können Sie durch entsprechende Auswahl die nicht gewünschten Themengebiete / Benutzer ein- oder ausblenden lassen.

Bestätigung der Abo-Definitionen durch Klicken des Buttons

Abonierte Themen und Benutzer speichern

### **3 Berechtigungen verwalten**

<span id="page-3-0"></span>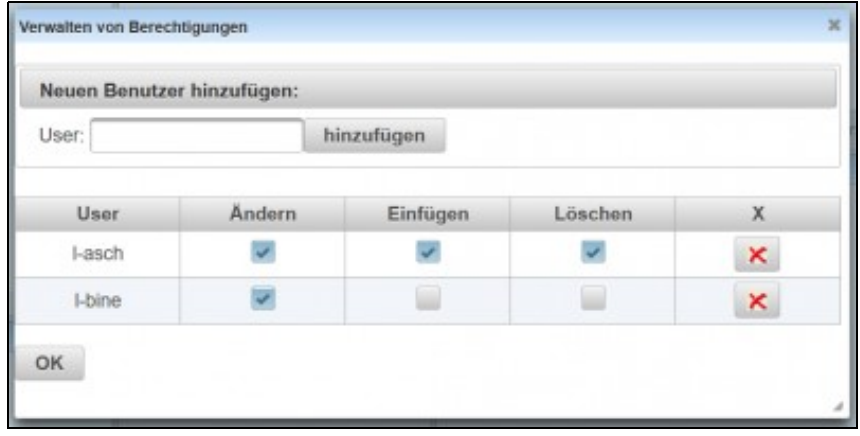

Dialog zur Verwaltung von Berechtigungen

Aufruf des Dialogs über das [Kontext-Menü der Ordnerverwaltung](https://www.letto.at/mediawiki/index.php/Ordnerverwaltung#Kontext-Men.C3.BC).

Um einen neuen Benutzer hinzuzufügen, tragen Sie den Benutzernamen in das Feld User ein. Sie müssen den Benutzernamen kennen und ausschreiben, im Moment gibt es keine Eingabeunterstützung.

Durch Drücken des Buttons **hinzufügen** wird der Lehrer in die Liste der berechtigen User aufgenommen und Sie können dürch Auswahl der entsprechenden Checkboxen die Rechte

- **Ändern**: Die Fragen in dem Ordner können geändert werden
- **Einfügen**: Neue Fragen können hier erstellt werden
- **Löschen**: Bestehende Fragen können gelöscht werden

#### vergeben.

Bestehende Kategorien können nicht geändert werden, neue Ordner könenn aber eingefügt werden, wenn das Racht Einfügen gegeben wurde.

### **4 Dateien zur Frage verwalten**

<span id="page-4-0"></span>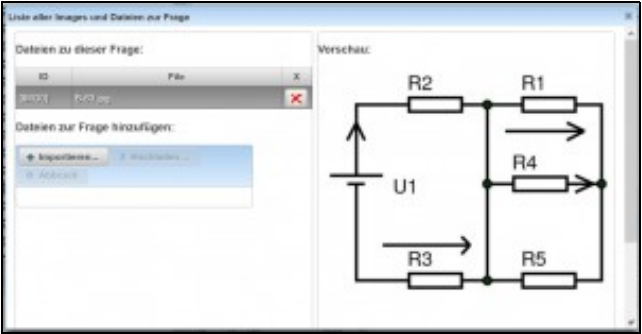

Dialog: Dateien zur Frage verwalten

Die Fragen-Vorschau kann in der Ansicht [Beispielsammlung Editieren](https://www.letto.at/mediawiki/index.php/Beispielsammlung_Editieren) über den [Toolbar](https://www.letto.at/mediawiki/index.php/Toolbar) mit dem Button geöffnet werden.

Alle Bilder, die im Fragentext und in Antwortfeldern bei [Multiple-Choice-Fragen](https://www.letto.at/mediawiki/index.php?title=Multiple-Choice-Frage&action=edit&redlink=1) und bei [Zuordnungsfragen](https://www.letto.at/mediawiki/index.php?title=Zuordnungsfrage&action=edit&redlink=1) verwendet werden, sind als Dateien an die Frage angeschlossen und können mit diesem Dialog bearbeitet werden.

#### <span id="page-4-1"></span>**4.1 Liste von Dateien**

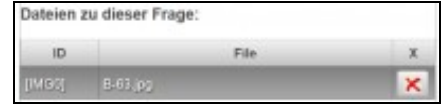

Hier ist eine Liste mit allen an die Frage angeschlossenen Dateien sichtbar. Durch Klicken auf eine Datei wird der Inhalt auf der rechten Seite des Dialogs angezeigt, wenn der Inhalt ein Bild beschreibt.

AuchDateien, die keine Bilder darstellen, können an die Frage angehängt sein. Mit dem Button Können Datein, die nicht mehr gebraucht werden, wieder gelöscht werden. **Achtung:** Wenn Sie ein Bild löschen, das noch mit einem [IMG]-Tag referenziert wird, kann das Bild dann nicht mehr korrekt dargestellt werden.

#### <span id="page-4-2"></span>**4.2 Hinzufügen von Dateien zur Frage**

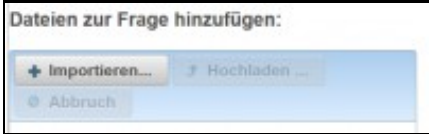

Über den Button *Importieren* können Sie jede beliebige Datei an die Frage anschliessen: Einfach die gewünschte Datei auswählen und mit OK importieren.

### <span id="page-4-3"></span>**4.3 [Dokumente in der Frage bereitstellen](https://www.letto.at/mediawiki/index.php/Dokumente_in_der_Frage_bereitstellen)**

#### **4.4 siehe auch**

[Plot - zeichnen in ein bestehendes Bild](https://www.letto.at/mediawiki/index.php/Plot#zeichnen_in_ein_vordefiniertes_Bild)

# **5 Datensatz-Dialog**

<span id="page-5-0"></span> $\Box$ Der Dialog zur Anzeige aller Variablen und aller Ergebnisse kann in der Ansicht [Beispielsammlung Editieren](https://www.letto.at/mediawiki/index.php/Beispielsammlung_Editieren) über den [Toolbar](https://www.letto.at/mediawiki/index.php/Toolbar)mit dem Button geöffnet werden.

## <span id="page-6-0"></span>**6 Anzeige aller Variablenwerte und Ergebnisse**

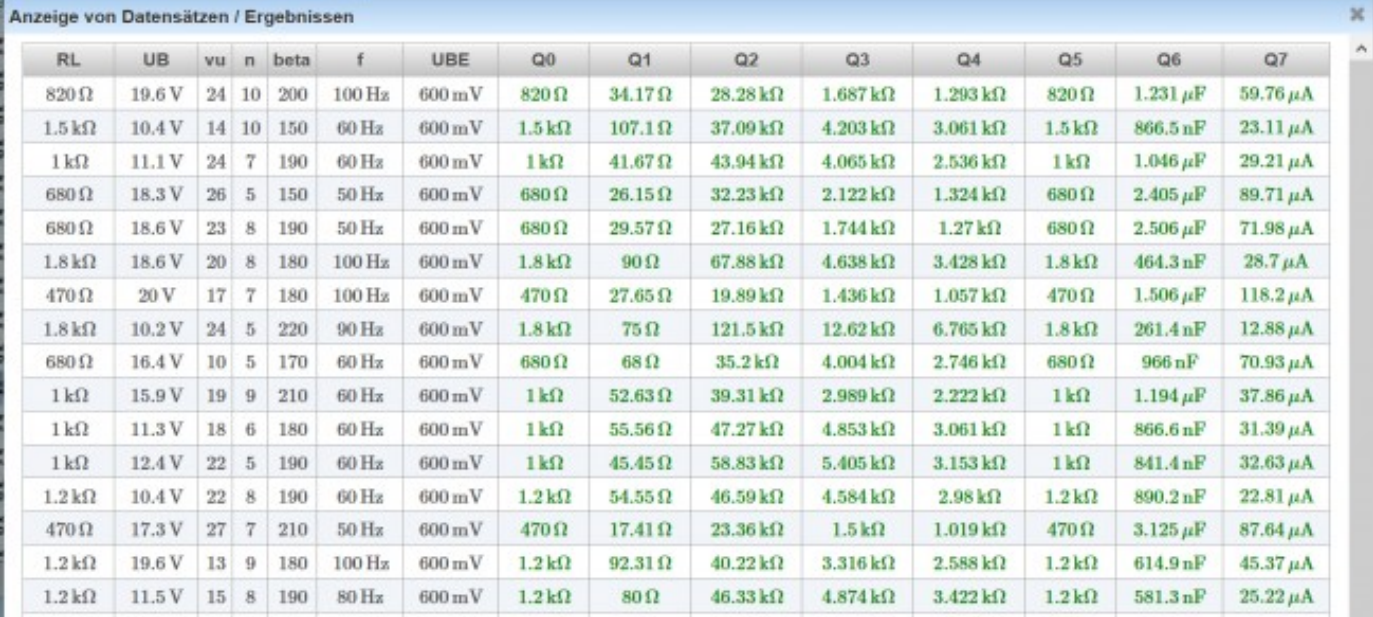

#### Dialog: Anzeige aller Datensätze

In diesem Dialog sehen sie in schwarzer Farbe die Werte von allen Datensätzen (Variablen) und auf der rechten Seite in grüner Farbe die Ergebnisse von allen Berechnungen.

Dieser Dialog kann dazu verwendet werden, die Plausibilität aller Ergebnisse zu kontrollieren und gegebenenfalls Werte von Variablen zu ändern, um technisch realistische Lösungen zu bekommen.

Bei jeder Änderung von Variablenwerten werden automatisch in dieser Zeile alle Werte für alle Lösungen neu berechnet. Sollten in dieser Frage auch Plugins verwendet werden, deren Grafiken von den Datensätzen abhänge, dann wird die Vorschau neu gezeichnet.

**Achtung:** Verwenden Sie diesen Dialog mit Vorsicht, da am Server die Ergebnisse für 40 Variablenwerte durchgerechnet werden müssen, was zu einer hohen Serverbelastung führen kann.

## **7 Definition von Plugins**

#### <span id="page-7-0"></span>Siehe auch [Hilfe zu Plugins](https://www.letto.at/mediawiki/index.php/Plugins)

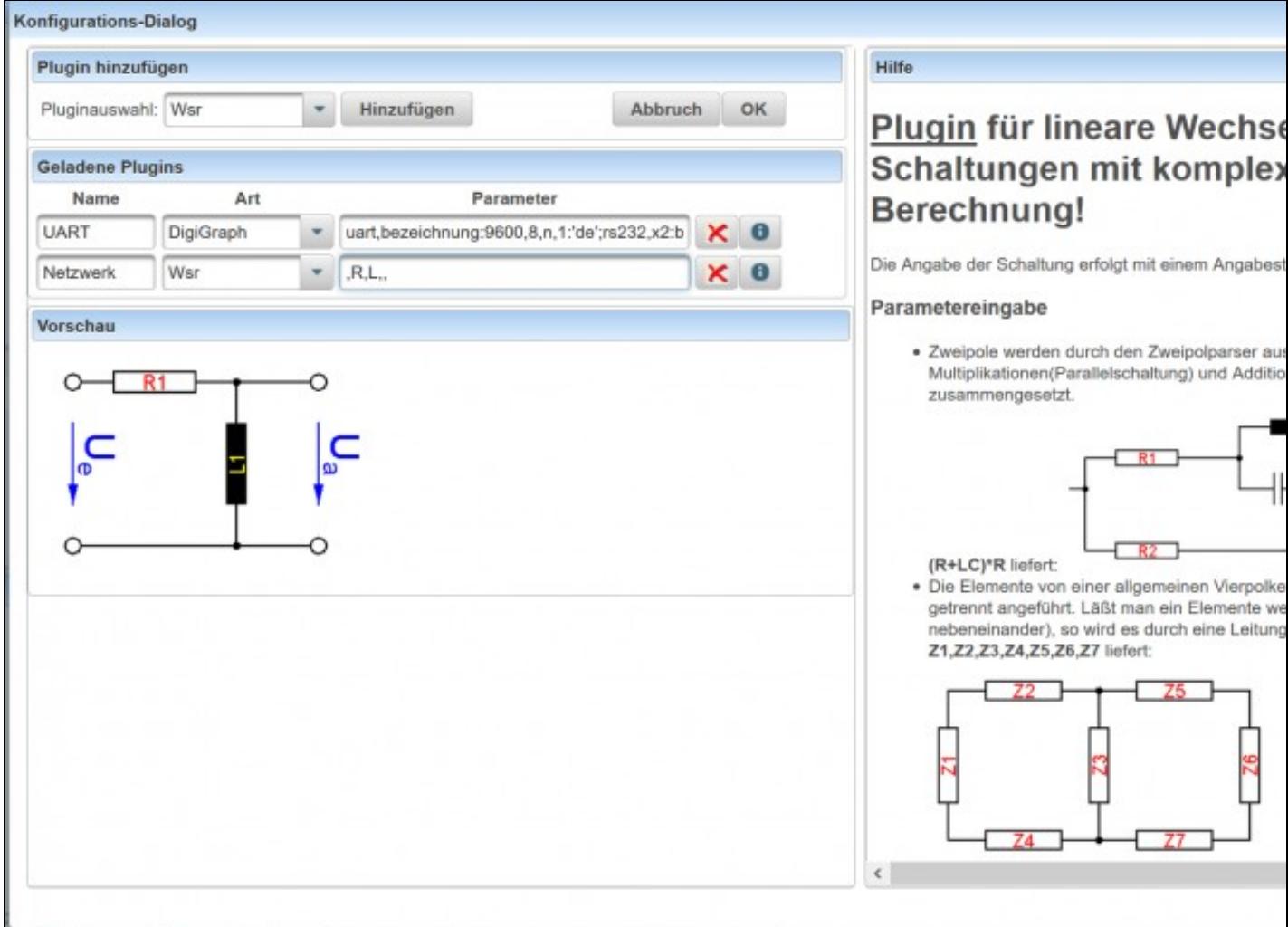

Mit dem Dialog zur Definition von Plugins können Sie für die Frage [Plugins](https://www.letto.at/mediawiki/index.php/Plugins) vorbereiten. Mit der Auswahlbox zur Pluginauswahl

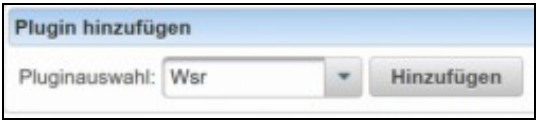

können Sie das gewünschte Plugin selektieren und mit dem Button **Hinzufügen** zur Liste der **Geladenen Plugins** hinzufügen.

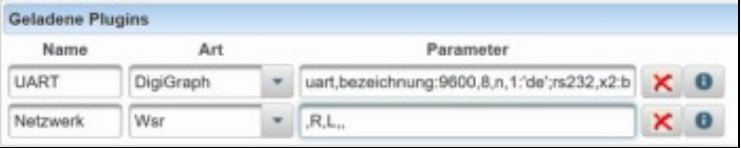

In der tabellarischen Übersicht der **Geladenen Plugins** können Sie den Namen und die Paramter für das Plugin definieren. Wenn der Cursor auf einer Zeile der geladenen Plugins steht, wird im rechten Bereich des Dialogs die zum Plugin gehörende Hilfe eingeblendet, die die Parameterdefinition erleichtern soll.

Wenn die Paramter gültig sind und das Plugin aus diesen Paramtern eine Grafik erzeugen kann, wird diese im Vorschau-Bereich angezeigt.

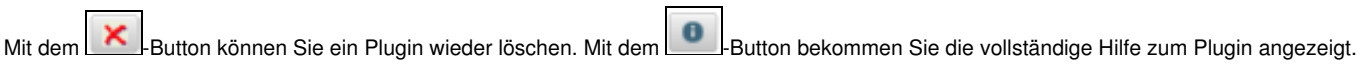

# **8 Fachzuteilung-Abteilung**

### <span id="page-8-1"></span><span id="page-8-0"></span>**8.1 Allgemeines**

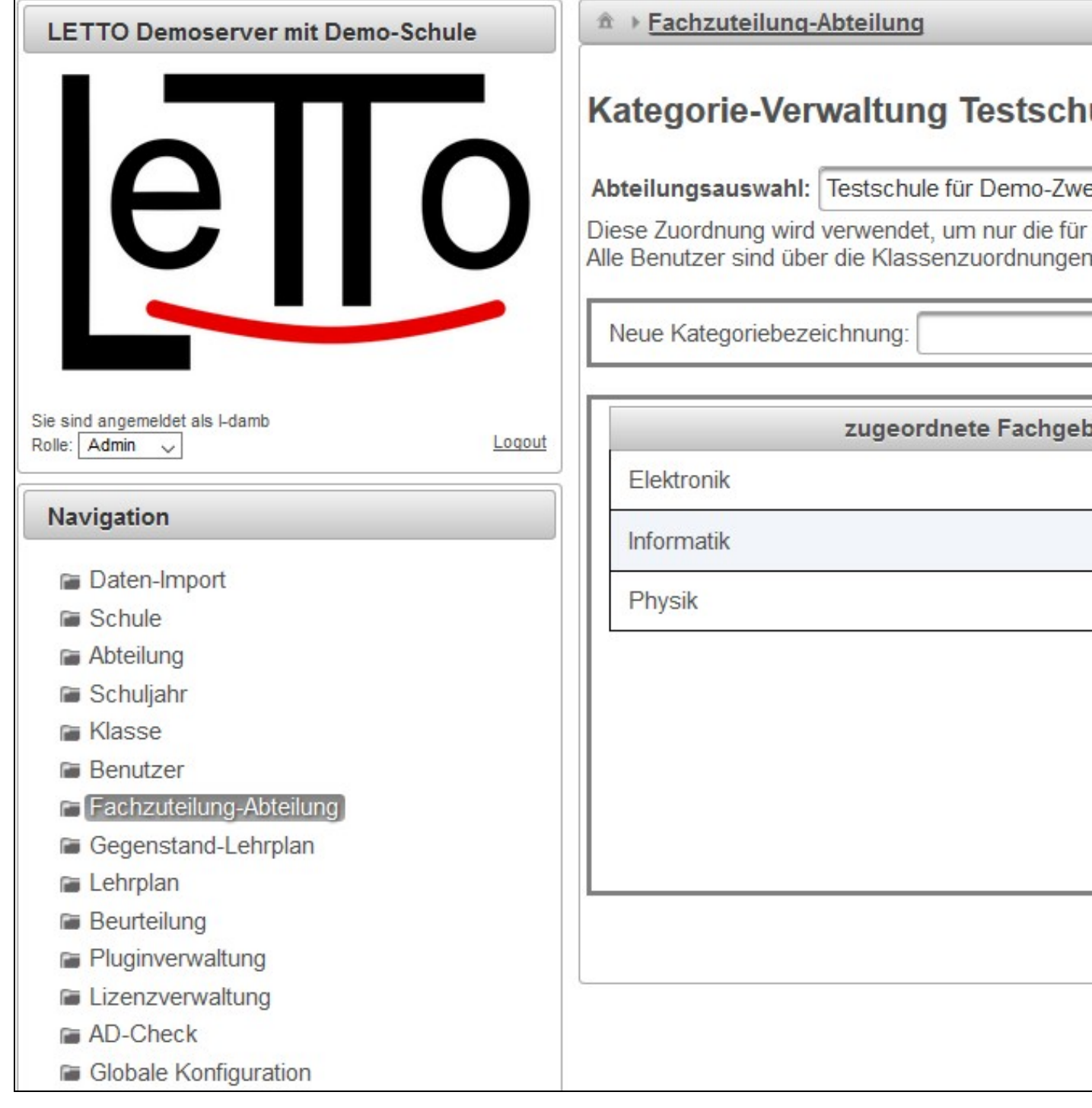

#### **8.1.1 Neue Kategorie erstellen**

Legt die links angegebene Kategorie als neue globale Kategorie an.

#### **8.1.2 Kategorie zuordnen**

Fügt die gerade selektierte Kategorie der linken Liste der zugeordneten Fachgebiete zu.

#### **8.1.3 Kategorie löschen**

Löscht die gerade selektierte Kategorie

### <span id="page-9-0"></span>**8.2 siehe auch**

[Globale Kategorien](https://www.letto.at/mediawiki/index.php/Globale_Kategorien) [Administrator](https://www.letto.at/mediawiki/index.php?title=Administrator&action=edit&redlink=1)

### **9 Fragen-Vorschau**

<span id="page-10-0"></span>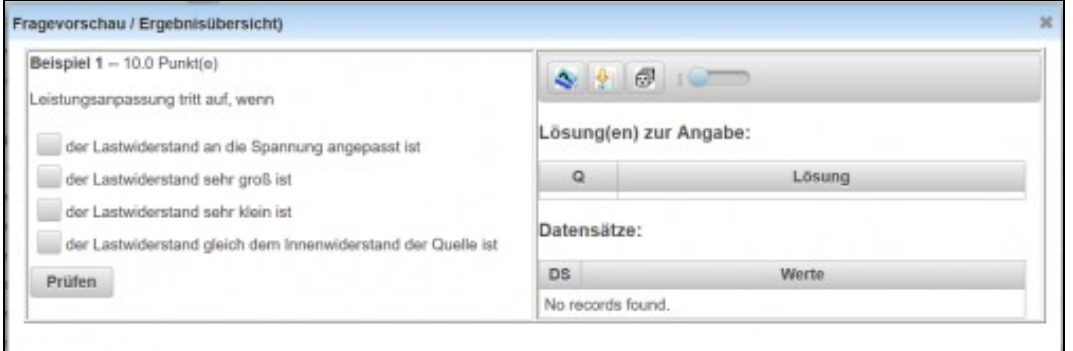

Vorschau-Dialog mit einer Multiple-Choice-Frage

Die Fragen-Vorschau kann in der Ansicht [Beispielsammlung Editieren](https://www.letto.at/mediawiki/index.php/Beispielsammlung_Editieren) über den [Toolbar](https://www.letto.at/mediawiki/index.php/Toolbar) mit dem Button **für geöffnet werden.** 

Mit der Vorschau einer Frage kann rasch eine Frage bei der Erstellung kontrolliert werden. In der linken Hälfte des Dialoges wird die Frage dargestellt, wie sie später in einem [Online-Test](https://www.letto.at/mediawiki/index.php?title=Online-Test&action=edit&redlink=1) verwendet werden kann. Es kann sofort das Verhalten der Frage und die entsprechende Ergebniskorrektur getestet werden.

Auf der rechten Seite sind alle Lösungen zur akt. ausgewählten Datensatz-Nummer angegeben. Darunter werden die Werte von allen Datenensätzen (Variablen) angezeigt.

In der rechten Hälfte des Dialoges ist oben ein Toolbar zur Steuerung der Vorschau zu sehen:

#### <span id="page-10-1"></span>**9.1 Toolbar**

Der Hilfe-Button

Wiki-Seite

führt auf diese Feedback

Hilfe

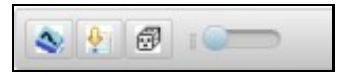

Umschalten zwischen Eingabeund Feedback-Ansicht: In der Eingabeansicht kann das Frageverhalten getestet werden, in der Feedback-Ansicht wird die Frage nach der Beurteilung dargestellt. Würfeln

Mit diesem Button können die Antworten bei [Multiple-Choice-Fragen](https://www.letto.at/mediawiki/index.php?title=Multiple-Choice-Frage&action=edit&redlink=1) und bei [Zuordnungsfragen](https://www.letto.at/mediawiki/index.php?title=Zuordnungsfrage&action=edit&redlink=1) neu gewürfelt werden und damit das Verhalten von Fragen dieses Fragetyps getestet werden.

Mit dem Scroller können alle Datensätze getestet werden. Der Fragetext wird mit den Variablen der aktuell ausgewählten Datensatz-Nummer angezeigt und alle Grafiken von [Plugins](https://www.letto.at/mediawiki/index.php/Plugins) werden neu gezeichnet.

**Scroller** 

Im Bild zu sehen ist die Vorschau für eine [Multiple-Choice-Frage](https://www.letto.at/mediawiki/index.php?title=Multiple-Choice-Frage&action=edit&redlink=1).

### **10 PDF**

<span id="page-11-0"></span>Der Dialog zur Erstellung von **PDF-Dokumenten** kann entweder aus dem [Kategorie-Baum](https://www.letto.at/mediawiki/index.php/Ordnerverwaltung) über das [Kontext-Menü](https://www.letto.at/mediawiki/index.php/Ordnerverwaltung#Kontext-Men.C3.BC) aufgerufen werden oder für eine

einzelne Frage aus dem [Toolbar](https://www.letto.at/mediawiki/index.php/Toolbar)mit dem **Button**.

## <span id="page-12-0"></span>**11 Ausgabe in PDF-Dokumenten**

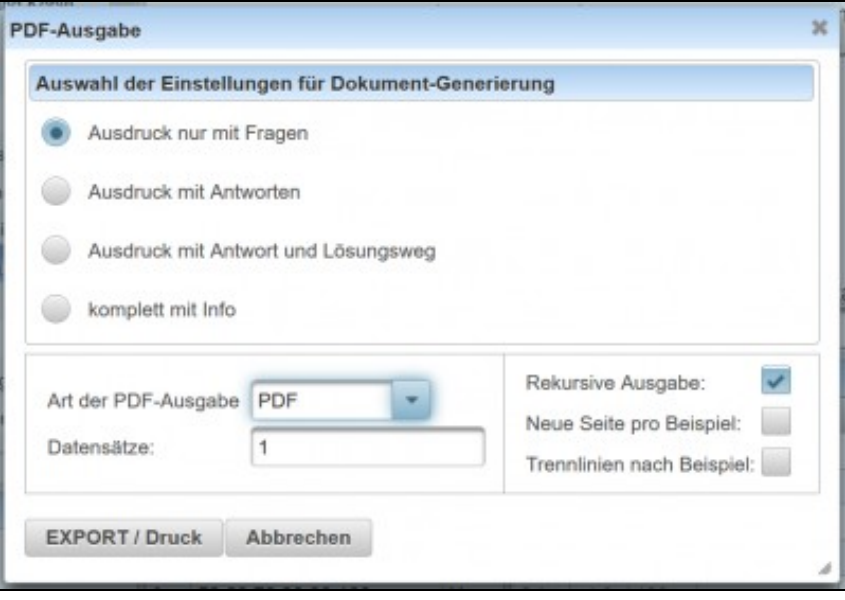

Dialog zur Definition der Ausgabe in PDF-Dokumnent

Fragen können einzeln als PDF-Dokument erzeugt werden oder es können alle Fragen einer Kategorie inklusive aller Unterordner in ein PDF-Dokument als Fragensammlung ausgegeben werden.

Folgende Einstellungsmöglichkeiten sind verfügbar:

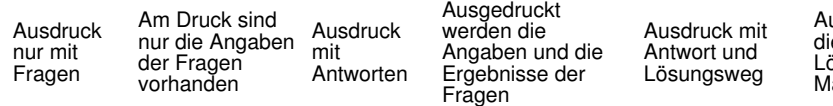

Ausgedruckt werden die Angaben, die Ergebnisse und der komplett Lösungsweg in Form des Maxima-Lösungswegs mit Info

Alle Infos zur Frage inklusive Angabe, Ergebnisse, ? ausgeben

### <span id="page-12-1"></span>**11.1 Art der PDF-Ausgabe**

Die Ausgabe kann als PDF-Dokument oder als TEX-Code exportiert werden.

### <span id="page-12-2"></span>**11.2 Datensätze**

Mit dem Eingabefeld zur Datensatzdefinition kann festgelegt werden, welche Seiten ausgedruckt werden sollen. Möglich sind einzelne Datensatzangeben, Kombinationen aus Zahlen mit Beistrichen und Bindestrichen.

- 1 : Die Werte des 1. Datensatzes werden in der Angabe verwendet
- 1,3,5-8: Die Werte des 1,3,5,6,7,und 8. Datensatzes werden verwendet

#### <span id="page-12-3"></span>**11.3 Angaben für den Ausdruck von Kategorien**

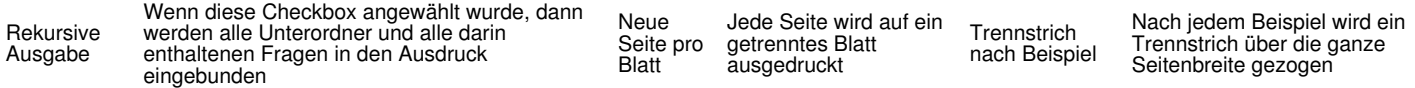

# **12 Reife- und Diplomprüfungsfragen**

<span id="page-13-0"></span>Der Dialog zur Erstellung von **Reife- und Diplomprüfungsfragen** kann entweder aus dem [Kategorie-Baum](https://www.letto.at/mediawiki/index.php/Ordnerverwaltung) über das [Kontext-Menü](https://www.letto.at/mediawiki/index.php/Ordnerverwaltung#Kontext-Men.C3.BC) aufgerufen werden oder für eine einzelne Frage aus der [Fragenliste](https://www.letto.at/mediawiki/index.php/Fragenliste) ebenfalls mit dem [Kontext-Menü.](https://www.letto.at/mediawiki/index.php/Fragenliste#Kontextmen.C3.BC_zur_Fragenliste)

## <span id="page-14-0"></span>**13 Ausgabe von Fragen für die mündliche Reife- und Diplomprüfung**

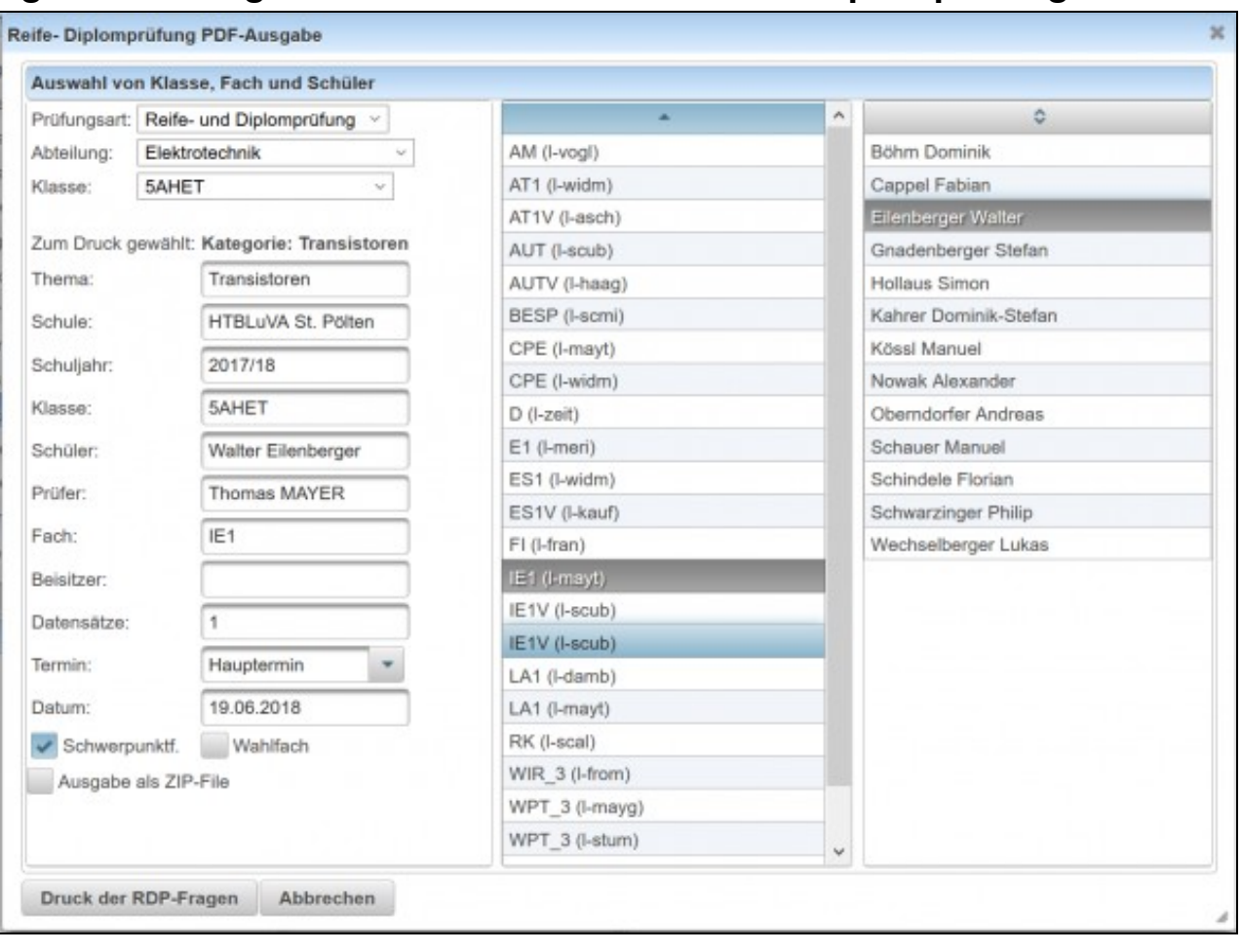

Dialog zum Druck für mündliche RDP

Folgende Einstellungsmöglichkeiten sind verfügbar:

Prüfungsart Reife- und Diplomprüfung oder Abteilung Auswahl von gewünschter<br>Abteilung Abteilung Klasse Auswahl von gewünschter Klasse

Damit wird im rechten Bereich eine sortierbare Liste mit allen Einträgen der Lehrfächerverteilung für diese Klasse (Gegenstand + Lehrerkurzzeichen) angezeigt, sowie alle Schüler in einer weiteren sortierbaren Liste aufgelistet. Aus diesen beiden Listen kann Prüfer sowie Kandidat ausgewählt werden. Optional können alle Daten im linken Bereich, die dann für die Dokumneterzeugung verwendet werden, manuell eingegeben oder überschrieben werden.

### <span id="page-14-1"></span>**13.1 Weitere Einstellungsmöglichkeiten**

- Schwerpunktfach oder Wahlfach
- Ausgabe alle erzeugten PDFs in ein ZIP-File: Diese Option ist dann hilfreich, wenn alle RDP-Fragen auf einmal erzeugt werden sollen.

Wenn für die Vorbereitung auf die Reifeprüfung alle Fragen gedruckt werden sollen, dann müssen in einer beliebigen [Kategorie](https://www.letto.at/mediawiki/index.php/Ordnerverwaltung) Unterordner mit dem Namen der Themengebiete der mündlichen RDP angelegt werden. In diese Ordner kommen dann die Fragen pro Themengebiet. Beim Download als ZIP-File befindet sich dann darin ein PDF-Dokument für jede Frage. Der Dateiname setzt sich aus Gegenstand, Themengebiet und Fragenname zusammen.

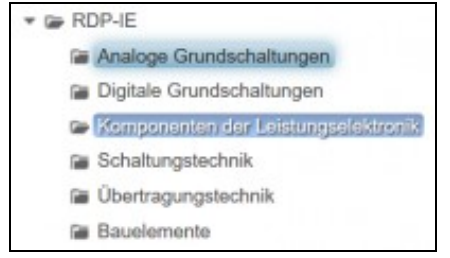

#### <span id="page-14-2"></span>**13.2 Ausgabe**

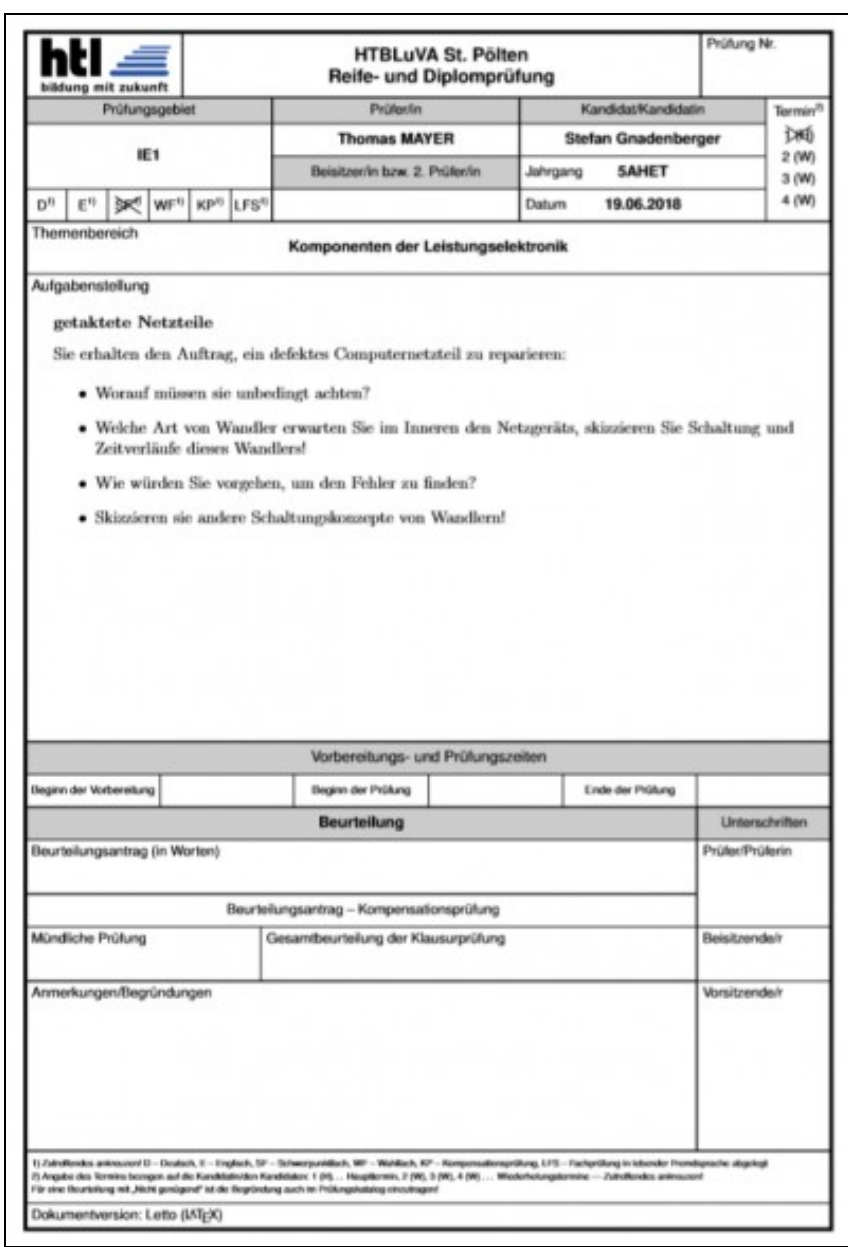

Gedrucktes, ausgefülltes Formular

## **14 Suche von Fragen in der Fragensammlung**

<span id="page-16-0"></span>Mit diesem Dialog können in der [Fragensammlung](https://www.letto.at/mediawiki/index.php/Beispielsammlung) bereits bestehende Fragen gesucht, bearbeitet und in Tests eingebunden werden. Der Dialog zur

Suche von Fragen kann in der [Beispielsammlung](https://www.letto.at/mediawiki/index.php/Beispielsammlung) über den [Toolbar](https://www.letto.at/mediawiki/index.php/Toolbar) mit dem Button geöffnet werden.

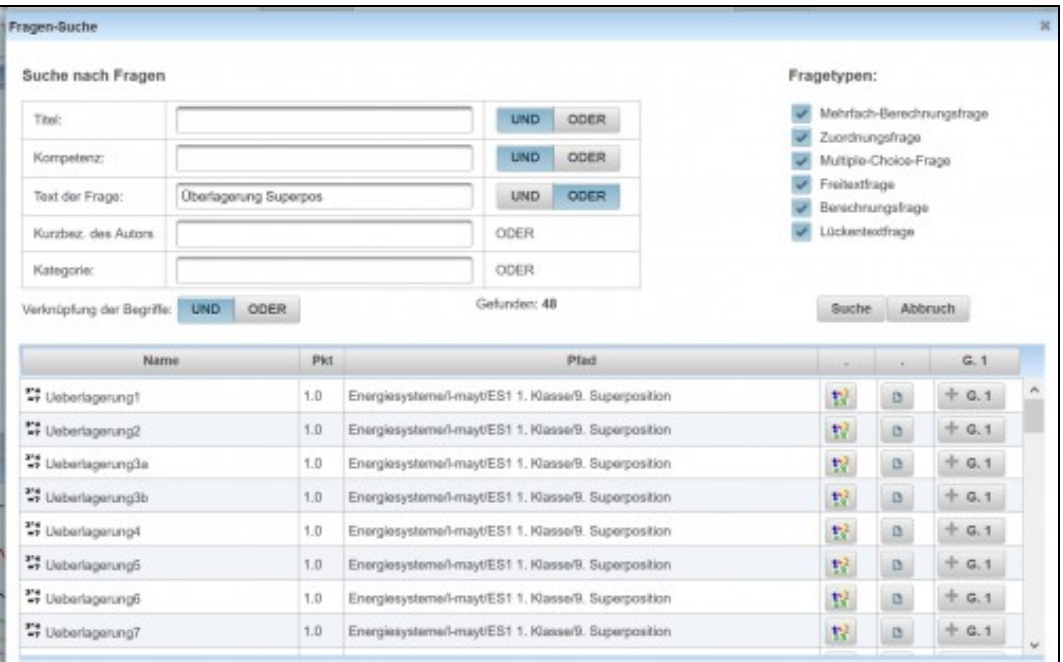

Such-Dialog von Fragen

#### <span id="page-16-1"></span>**14.1 Definition der Suche**

Mit den Suchfeldern Titel und Text können Wörter im Namen der Frage und im Fragetext gesucht werden. Mit Kompetenz kann die Suche auf den Fragen zugeordnete [Kompetenzbereiche](https://www.letto.at/mediawiki/index.php/Kompetenzen) eingeschränkt werden.

Mit den Buttons UND/ODER neben jedem Suchbegriff wird festgelgt, ob **alle** Suchbegriffe oder **mindestens ein** Suchbegriff in Titel, Kompetenz oder dem Fragetext vorkommen müssen/können.

Die Suche kann noch zusätzlich auf einen Benutzer oder einen Kategorienamen eingeschränkt werden.

Die Verknüfung der einzelnen Suchoptionen kann ebenfalls auf UND/ODER festgelegt werden. Weiters ist eine Auswahl von bestimmten [Fragetypen](https://www.letto.at/mediawiki/index.php?title=Kategorie:Fragetypen&action=edit&redlink=1) für die Suche möglich.

In obigem Beispiel wird in der [Fragensammlung](https://www.letto.at/mediawiki/index.php/Beispielsammlung) nach den Begriffen Überlagerung oder Superpos gesucht, wobei einer der beiden Begriffe sowohl im Titel als auch im Fragetext vorkommen müssen. Alle Fragetypen werden in die Suche mit einbezogen.

### <span id="page-16-2"></span>**14.2 Ergebnisse der Suche**

Die Anzahl an gefundenen Fragen wird unterhalb des Abbruch-Buttons angezeigt. Die Liste der gefundenen Fragen wird in Tabellenform mit folgenden Spalten dargestellt:

- [Name der Frage](https://www.letto.at/mediawiki/index.php?title=Name_der_Frage&action=edit&redlink=1)
- [Pfad](https://www.letto.at/mediawiki/index.php/Ordnerverwaltung) [\(g](https://www.letto.at/mediawiki/index.php/Datei:ClipCapIt-180531-225614.PNG)esamter Pfad, wo die Frage im Kategorie-Baum zu finden ist) •
	- 型 im [EditModus](https://www.letto.at/mediawiki/index.php/Beispielsammlung_Editieren) wird ein Button zur Vorschau der Frage dargestellt
- G

Button zum Öffnen der Frage in der Fragensammlung

Ist ein Test zur Bearbeitung geöffnet, dann werden für jede Testgruppe Buttons angezeigt, mit denen eine gefunden Frage zu einer • Ist ein Test zur Bearbeitung geöffnet, ∈<br>Testgruppe hinzugefügt werden kann.